# Filing a Return as an Ethanol Broker (Manual Data Entry Method)

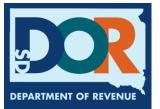

August 2020

# **Benefits of EPath**

- File and pay at <u>www.sd.gov/epath</u>
- Provides 24/7 access to file and pay returns by electronic means
- Easy Data entry or Data upload
- System does all calculations
- Pay by ACH Debit or ACH Credit

#### **Features**

- Amend returns online
- Review returns, payments, outstanding returns, and account balances
- Make payments
- View pending payments and make changes to pending payments
- Use bank account for a one-time payment or save account information for future payments
- Use one EPath account to file and pay taxes for multiple licenses for same owner
- Assign additional users access to specific licenses on your EPath account
- Change your password, security questions, and email address at any time

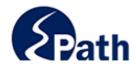

|                       | Log in to your Account                               |                                              |
|-----------------------|------------------------------------------------------|----------------------------------------------|
| Userr                 | iame:                                                |                                              |
| Passv                 | vord:                                                |                                              |
|                       | Forgot your Username?                                | ACCESS                                       |
|                       | Forgot your Password?                                | EPATH I                                      |
|                       | CONTINUE                                             | FROM                                         |
|                       | Solutino L                                           | EVERY                                        |
|                       | Create an Account                                    | ACCESS<br>EPATH HELP<br>FROM EVERY<br>SCREEN |
| If you are not alread | dy using EPath to access your account, create an acc |                                              |
|                       | CREATE ACCOUNT                                       |                                              |
|                       | WATCH VIDEO ON<br>CREATING AN ACCOUNT                |                                              |
|                       | MAKE A PAYMENT                                       |                                              |
| If you don't          | nave an EPath account and need to make a payment     | by                                           |

DUE DATES CALENDAR

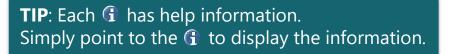

#### Main Menu >

#### File and Pay.

- File and Pay your Return 1
- Upload Additional Documentation 0

#### Pay Outstanding Balance.

Payment Only 1

#### Select an account function to perform.

- Add/Edit User Accounts 0
- Cancel Licenses
- Print License Card

#### View History.

- View Account Activity 6
- View Pending Items 0

#### Amend a Return 6

- Change Profile <sup>1</sup>
- Add a License
- Renew your Alcohol Tax License
- <u>View/Edit Pending Electronic Payments</u>
   View Deleted Electronic Payments

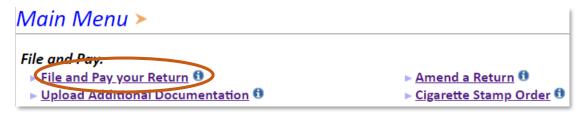

#### Tax Return Filing Menu >

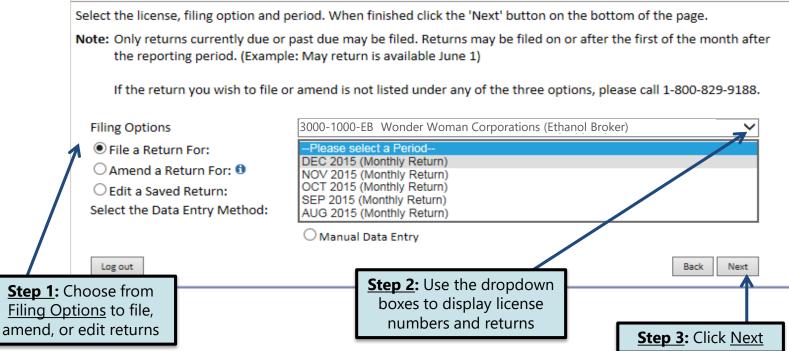

#### Tax Return Filing Menu >

Select the license, filing option and period. When finished click the 'Next' button on the bottom of the page.

Note: Only returns currently due or past due may be filed. Returns may be filed on or after the first of the month after the reporting period. (Example: May return is available June 1)

If the return you wish to file or amend is not listed under any of the three options, please call 1-800-829-9188.

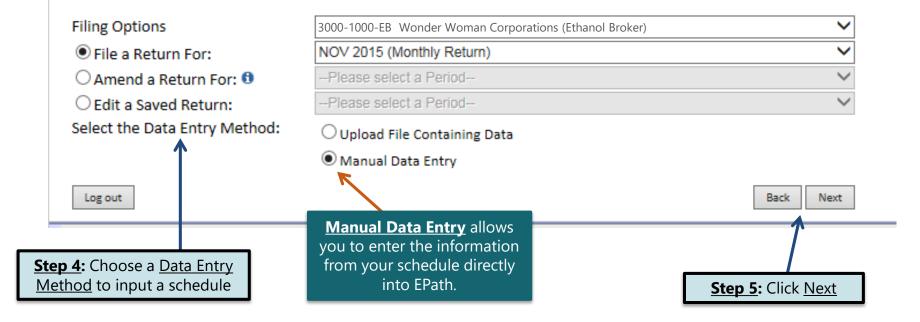

# **Schedule Types**

• You will only be reporting Ethyl Alcohol sales, so the product type will always be 123. The schedule types you will use are listed below, depending on the type of activity conducted. When uploading an electronic schedule, the following schedule types will automatically record the gallons you report on the line listed in the description box.

| <u>Schedule</u><br><u>Type</u> | Description                                                                                                   | Line of Return |
|--------------------------------|----------------------------------------------------------------------------------------------------|----------------|
| 2b                             | This schedule type will report gallons received with tax unpaid.                                              | 1              |
| 6a                             | This schedule type will report gallons sold tax exempt to licensed exporters for an out-of-state destination. | 2              |
| 8                              | This schedule type will report gallons sold tax exempt to U.S. Government entities.                           | 3              |
| 10                             | This schedule type will report gallons sold to other tax exempt entities.                                     | 4              |
| 5                              | This schedule type will report gallons sold/delivered with tax collected.                                     | 5              |

## **Modes of Transfer**

• How the fuel was transported will also need to be listed on the schedule. The modes of transfer codes that will be used and what they stand for are listed below.

| <u>Mode</u> | <b>Description</b> |  |
|-------------|--------------------|--|
| J           | Truck              |  |
| R           | Rail Car           |  |
| В           | Barge              |  |
| PL          | Pipeline           |  |

#### Example: Return Data Entry

**<u>Step 1</u>:** Enter the information from your records into each box

#### Return Data Entry >

### If Purchaser is a business/company, FEIN <u>CANNOT</u> be substituted with 999999999.

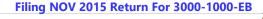

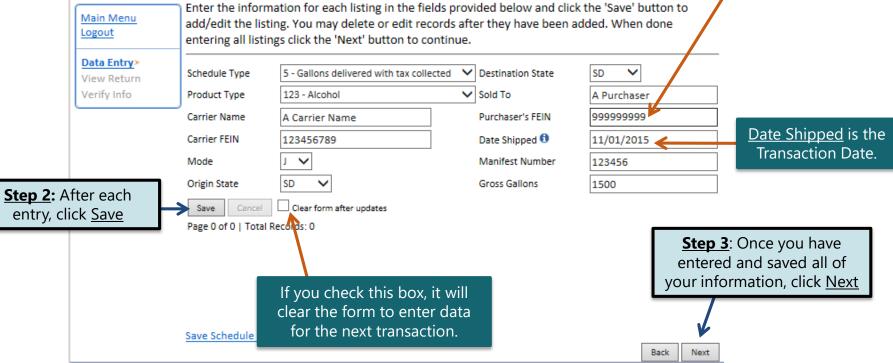

#### EPATH - Motor Fuel >

#### Filing NOV 2015 Return For 3000-1000-EB

| Main Menu                                      | Ethanol Broker Return                                                                                                    |                   |
|------------------------------------------------|----------------------------------------------------------------------------------------------------|-------------------|
| Logout                                         | ETHYL ALCOHOL & SALES                                                                                                    |                   |
| File Definition<br>File Layout                 | <ol> <li>Total gallons of ethyl alcohol received from the Ethanol Producer and licensed Ethanol Broker for<br/>resale (Schedule Type 2b)</li> </ol>           |                   |
| File Upload                                    | <ol> <li>Total gallons of ethyl alcohol sold to a licensed exporter for export.</li> <li>Total Gallons of ethyl alcohol sold to a U.S. government.</li> </ol> | 100               |
| File Preview                                   | 4. Total gallons of ethyl alcohol sold to a licensed Ethanol Broker for resale.                                                                               | 0                 |
| EB Summary>                                    | 5. Total taxable gallons (Subtract Line 2, 3, and 4 from Line 1)                                                                                              | 600               |
| Payment Method                                 | TAXES AND FEES DUE                                                                                                    |                   |
| Make Payment                                   | 6. Subtotal taxable gallons of ethyl alcohol                                                                                                    | 600               |
| Verify Info                                    | 7. Allowance (if filing on time) (Multiply Line 6 by 0.0225)                                                                                                  | 0                 |
|                                                | 8. Total taxable gallons (Subtract Line 7 from Line 6)                                                                                                    | 600               |
|                                                | 9. Tax Rate                                                                                                    | \$0.14            |
|                                                | 10. Taxes Due (Multiply Line 8 by Line 9)                                                                                                    | \$84.00           |
|                                                | 11. Tank Inspection Fee (Multiply Line 6 by 0.0200)                                                                                                    | \$12.00           |
|                                                | 12. Total Taxes and Fees Due                                                                                                    | \$96.00           |
|                                                | 13. Interest (if filing after due date)                                                                                                    | \$6.92            |
|                                                | 14. Penalty (if filing after due date)                                                                                                    | \$10.00           |
| TIP: Always remember                           | 15. Grand Total (Add Lines 12 and 13, and add or subtract Line 14)                                                                                            | \$112.92          |
| to review your entries<br>before continuing in | В                                                                                                    | ack Next          |
| the process.                                   |                                                                                                    |                   |
|                                                | ſ                                                                                                    | Click <u>Next</u> |

#### Example: Returns with Tax Due

**<u>Step 1</u>:** Choose a Payment Method On the <u>Payment Method</u> page, you have the option to pay the tax amount due on your return. If no tax is due, you will not reach this page.

#### Payment Method ≻

#### Filing NOV 2015 Return For 3000-1000-EB

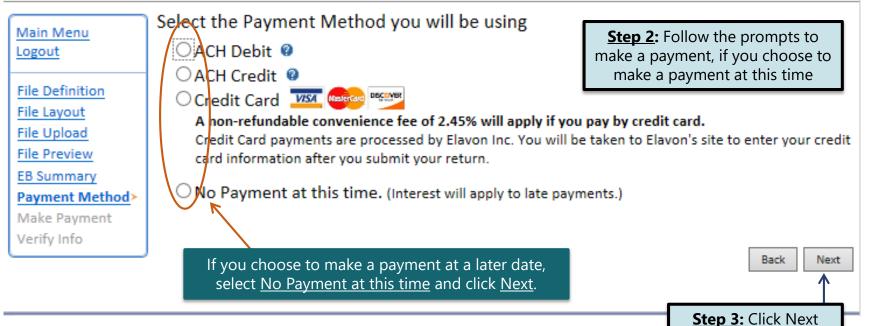

#### Verify Information >

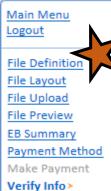

Please verify your Return information. Use the 'Back' button or select a link from the side menu to go to the appropriate page to fix the errors.

To submit your Return read the 'Filing Agreement', enter your log in password, and click the 'Submit' button.

| Return Inform | nation                       |                   |               |
|---------------|------------------------------|-------------------|---------------|
| License:      | 3000-1000-ЕВ                 | Period:           | 11/2015       |
| Name:         | WONDER WOMAN<br>CORPORATIONS | Return Due Date:  | 3/23/2016     |
| File Code:    | Required Calendar Monthly    | Return Type:      | EB - Original |
|               |                              | Total Tax Due:    | \$96.00       |
|               |                              | Interest/Penalty: | \$16.92       |
|               |                              | Total Due:        | \$112.92      |
|               |                              | Payment Type:     | None          |

#### Filing Agreement

By rekeying my log in password I declare and affirm under penalty of perjury that this return has been examined by me, and to the best of my knowledge and belief is in all things true and correct. I understand that by submitting this return electronically it is my intention to have the South Dakota Department of Revenue accept it as filed.

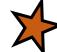

Login Password:

**Reminder**: Clicking 'Submit' will finalize the filing process. Make sure to look over everything one last time.

```
Back Submit
```

#### Confirmation Information >

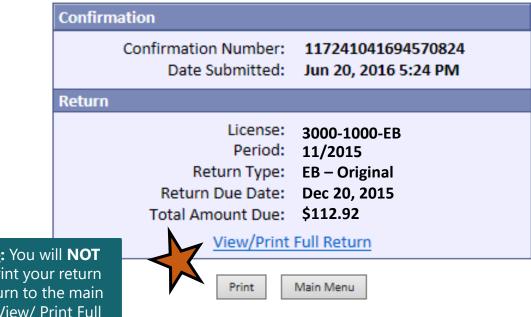

Please Note: You will NOT be able to print your return after you return to the main menu. Click <u>View/ Print Full</u> <u>Return</u> to print your return.

# **Questions?**

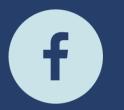

South Dakota Department of Revenue

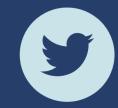

@SDRevenue

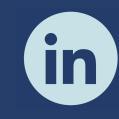

South Dakota Department of Revenue

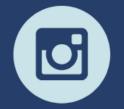

@SDRevenue

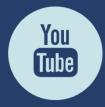

South Dakota DOR

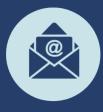

Sign-up for our E-Newsletter